# **Marche à suivre Google Slides**

# Pour imprimer une présentation

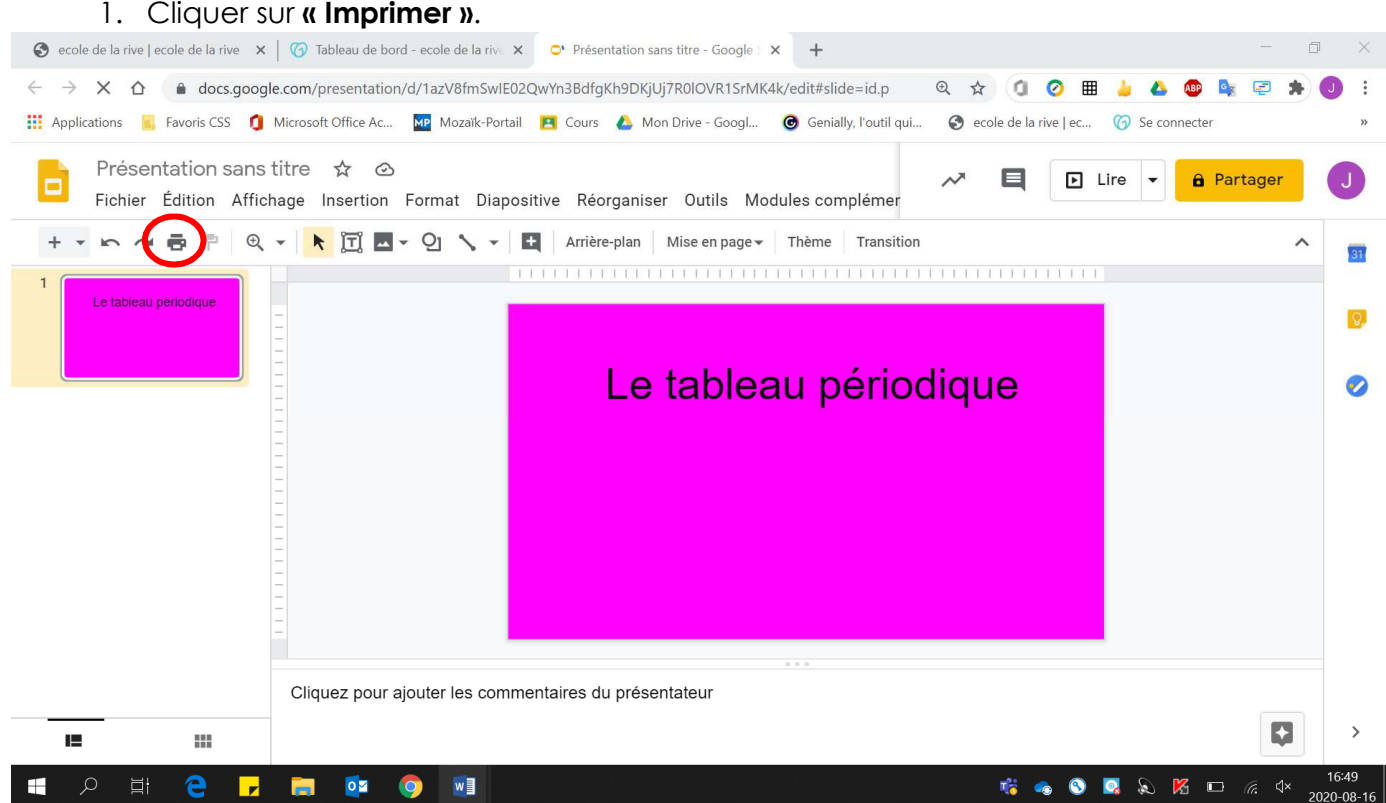

#### 2. Sélectionner **l'imprimante désirée**.

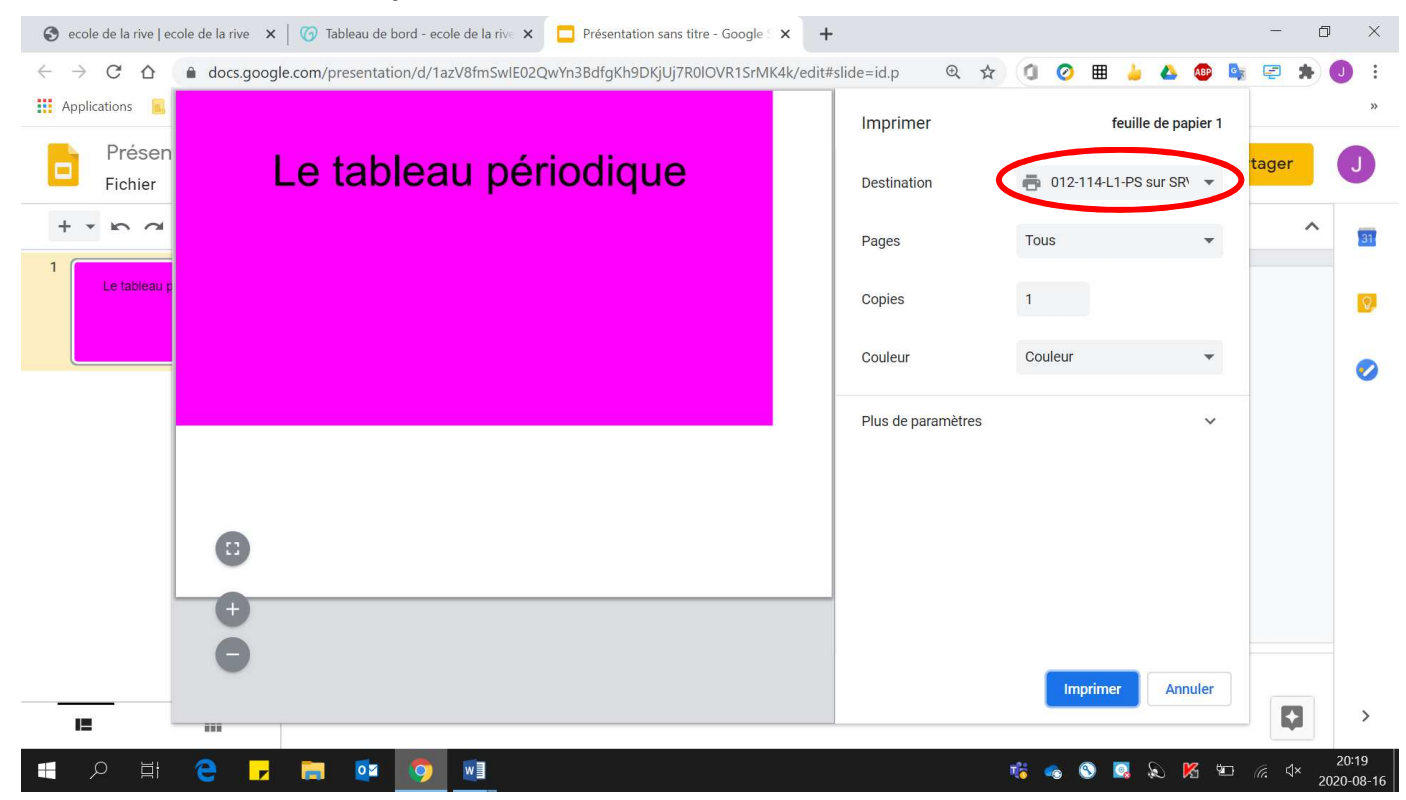

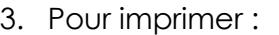

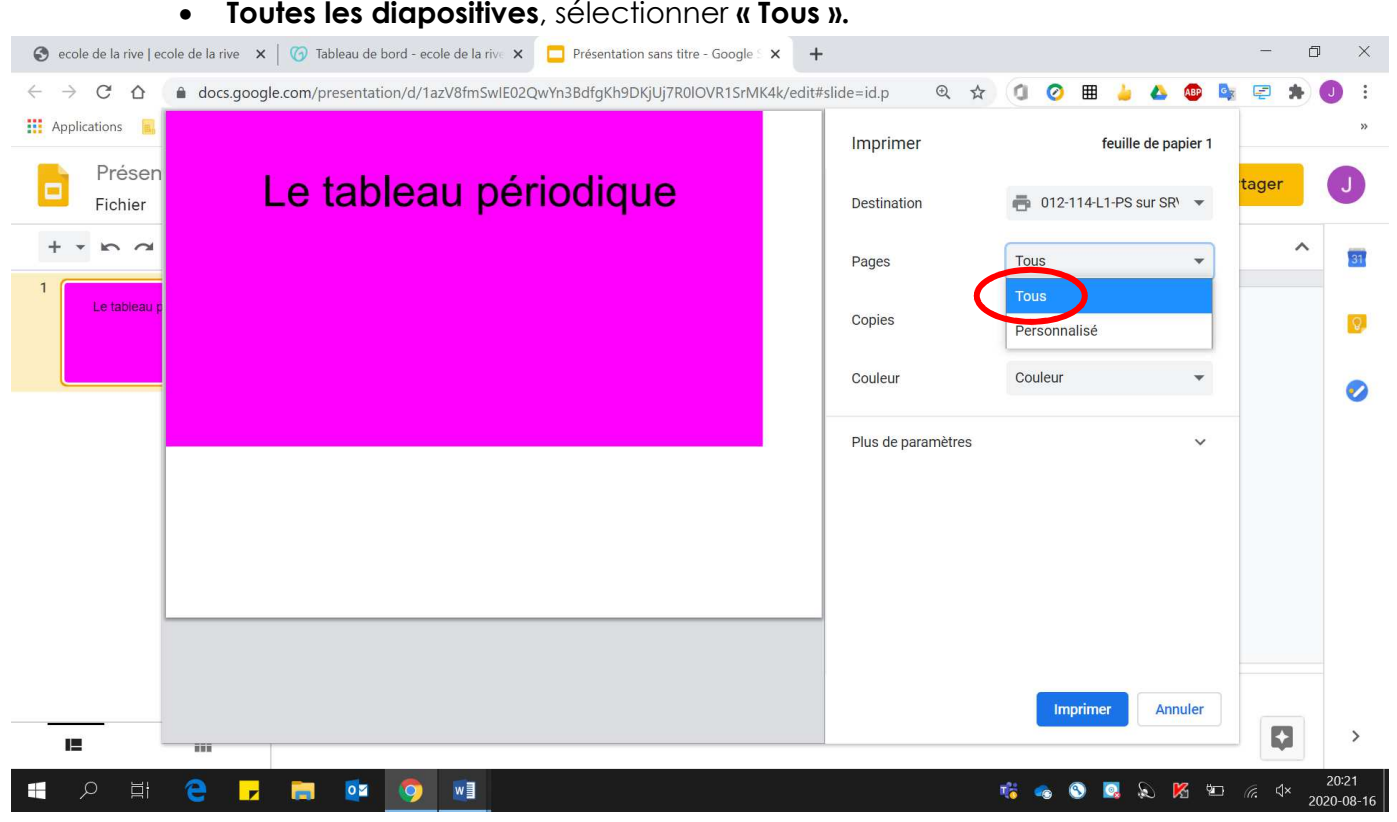

• **Des diapositives en particulier** de la présentation, sélectionner **« Personnalisé ».**

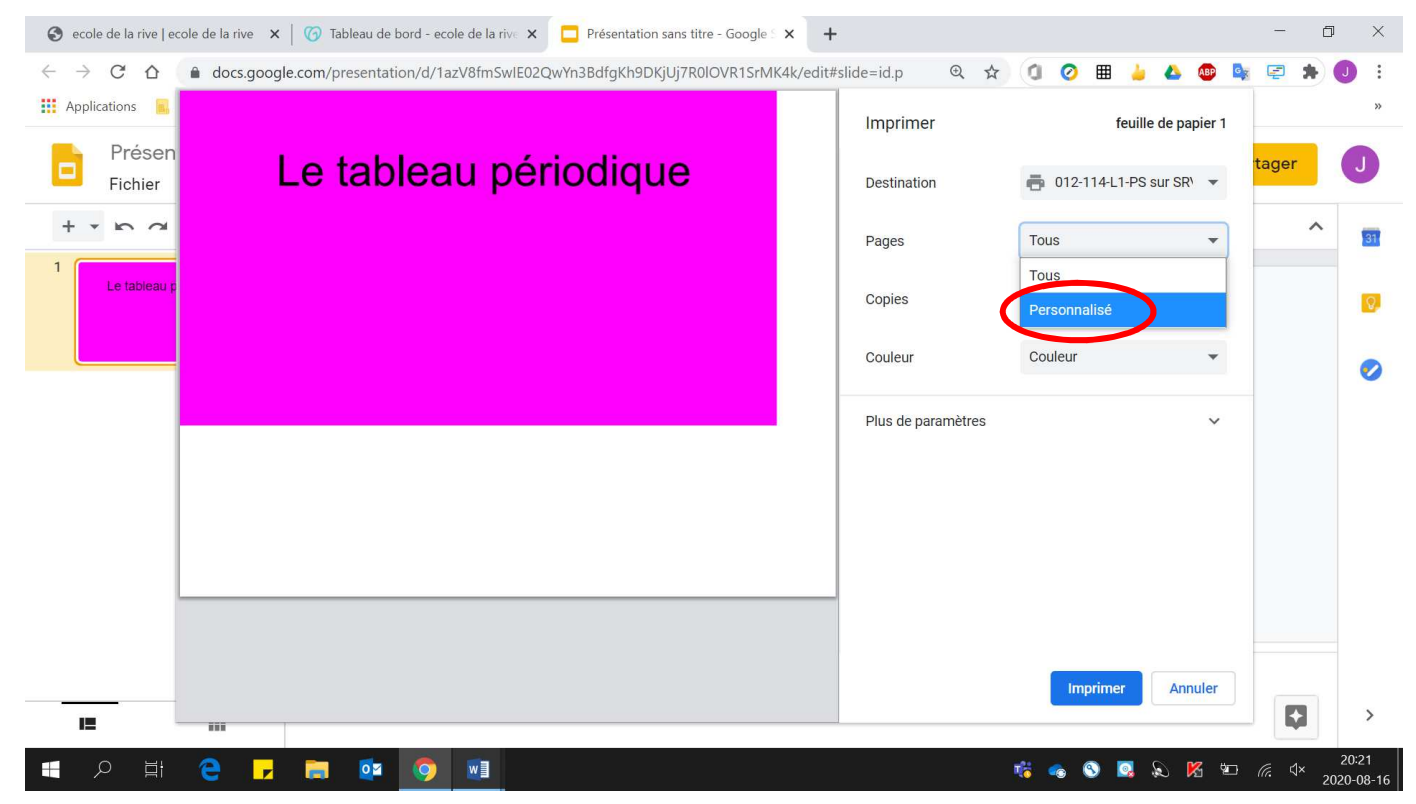

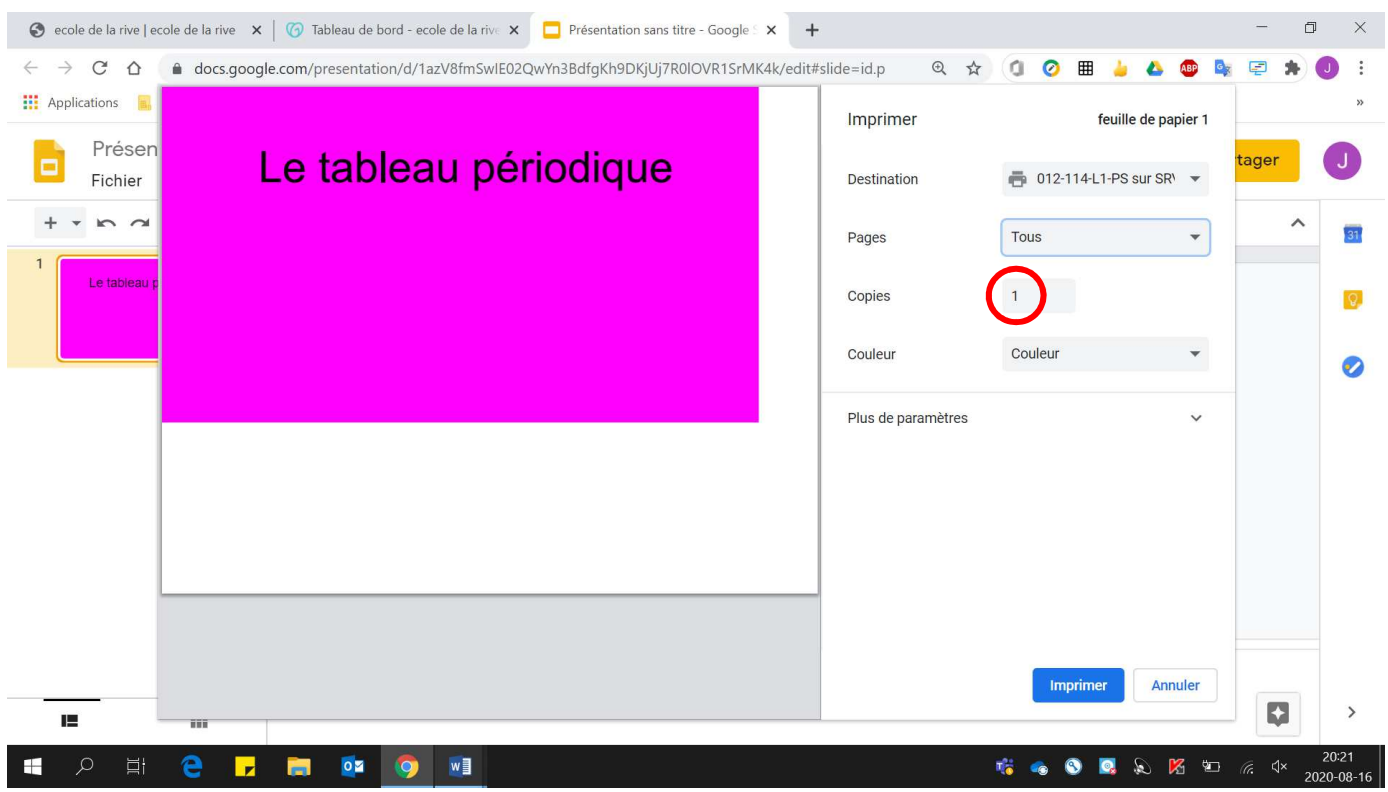

## 4. Déterminer le **nombre de copies** à effectuer.

## 5. Cliquer sur **« Imprimer »**.

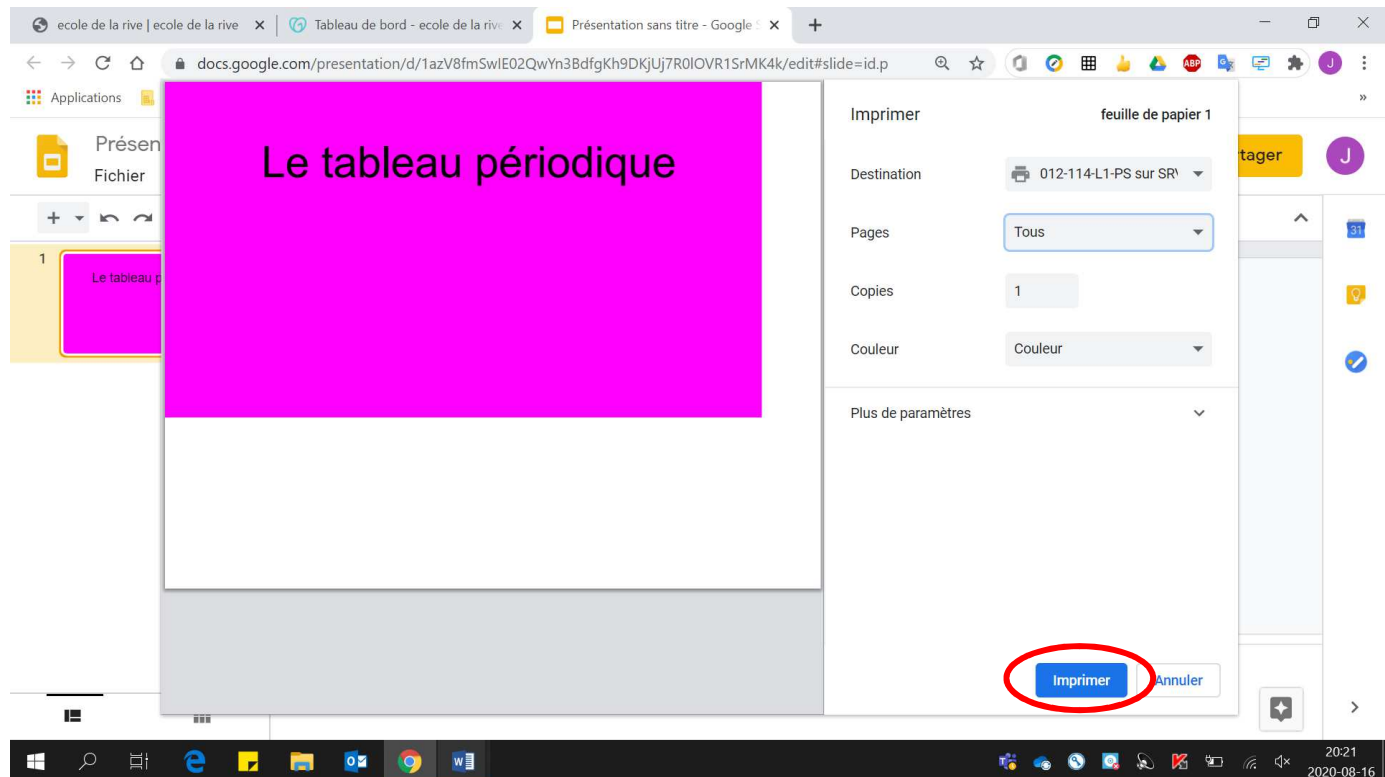